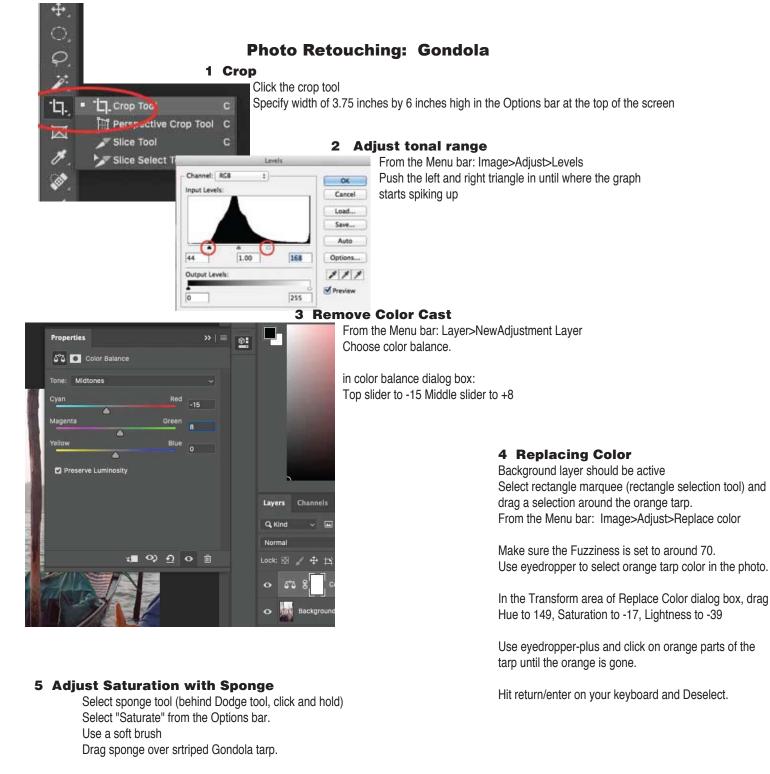

## **6 Remove Unwanted objects**

Click Clone Stamp tool and make sure the Aligned option is deselected in the options bar. Center Clone stamp tool between gondola and post, hold option key and click once to define a source point. Drag stamp tool over boat to remove it.

## 7 Replace part of an image

Select sky with Magic wand tool and quickmask mode if necessary. Open clouds, select all, copy, then close clouds file Back in the Gondola file, Edit>Paste Special>Paste Into Use Move tool to drag clouds into position you want Change opacity of cloud layer to about 55%

## 8 Watermark Name on image

Click the T (Text) tool and drag a text box over the bottom of your gondola image.

Use a bold font and change the color to white. Type your last name In the Text layer on the layers palette, change the opacity to around 25 percent.

## 9 Congratulations, you're done.

Turn in your finished image.